SOLUCIÓN DE DOS ESCENARIOS PRESENTES EN ENTORNOS CORPORATIVOS BAJO EL USO DE TECNOLOGÍA CISCO

LISTER ANDRES CRUZ ERASO

UNIVERSIDAD NACIONAL ABIERTA Y A DISTANCIA - UNAD ESCUELA DE CIENCIAS BÁSICAS, TECNOLOGÍA E INGENIERÍA – ECBTI INGENIERÍA SISTEMAS SAN JUAN DE PASTO 2021

#### SOLUCIÓN DE DOS ESCENARIOS PRESENTES EN ENTORNOS CORPORATIVOS BAJO EL USO DE TECNOLOGÍA CISCO

### LISTER ANDRES CRUZ ERASO

Diplomado de opción de grado presentado para optar el título de INGENIERO *SISTEMAS*

### DIRECTOR: MSc. NANCY AMPARO GUACA

UNIVERSIDAD NACIONAL ABIERTA Y A DISTANCIA - UNAD ESCUELA DE CIENCIAS BÁSICAS, TECNOLOGÍA E INGENIERÍA –ECBTI INGENIERÍA SISTEMAS SAN JUAN DE PASTO 2021

NOTA DE ACEPTACIÓN

Firma del Presidente del Jurado

Firma del Jurado

Firma del Jurado

**SAN JUAN DE PASTO**, 1 de diciembre de 2021

#### **AGRADECIMIENTOS**

<span id="page-3-0"></span>A Dios por haberme dado todo lo que tengo en este momento, Él me ha premiado con una familia tan maravillosa como la que tengo y me ha brindado mil oportunidades para poder superarme y ser su orgullo hoy en día. A mi mamá porque me ha dado lo mejor, Por sus valiosos consejos y por brindarme amor, porque ella es lo más importante en mi vida y la amo demasiado.

Este es un triunfo que he logrado gracias al esfuerzo de Ella. A mi hermana Sandra, la personita que me comprendió, que fue siempre incondicional conmigo, que compartió mis momentos felices y tristes, y que me apoyó cuando la necesité. A mi compañera Nayibe Ijaji, por todos los momentos difíciles que tuvimos que pasar y las anécdotas que nos quedan de recuerdo, a mis amigos, compañeros, familiares y demás personas que siempre fueron un apoyo y una mano amiga en los momentos difíciles; siempre los llevaré en mi corazón.

## **TABLA DE CONTENIDO**

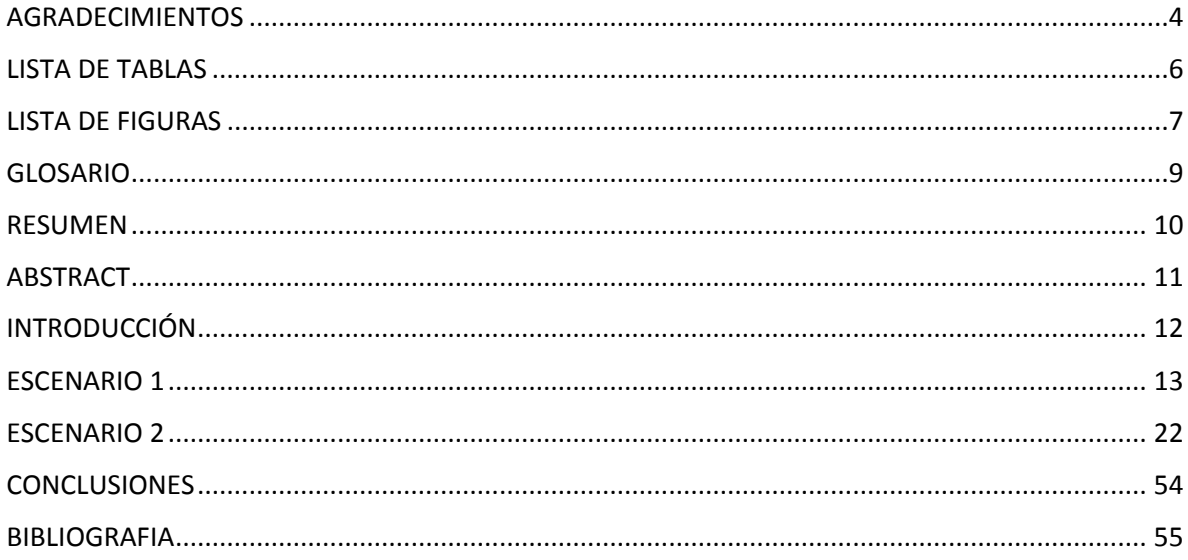

## **LISTA DE TABLAS**

<span id="page-5-0"></span>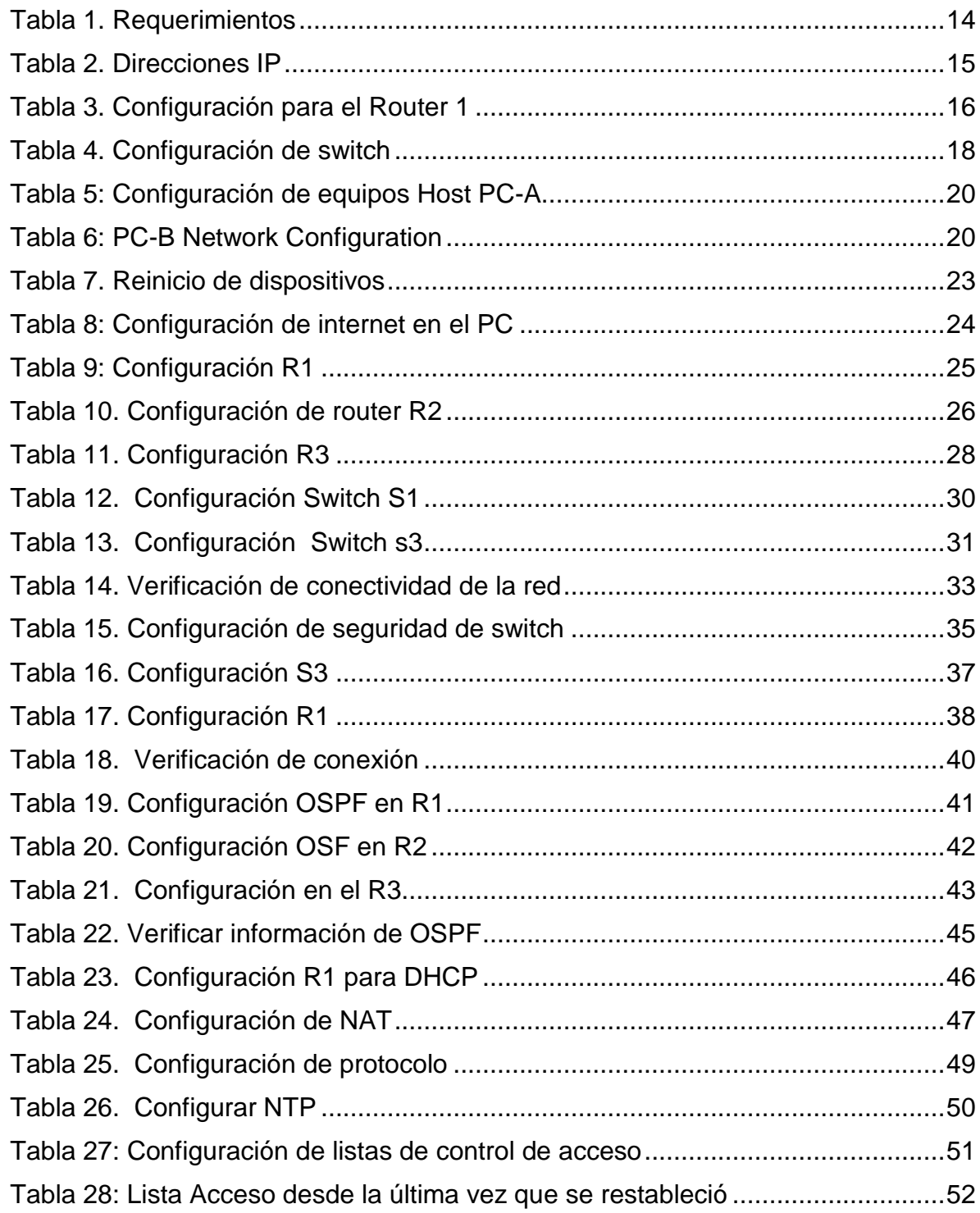

### **LISTA DE FIGURAS**

<span id="page-6-0"></span>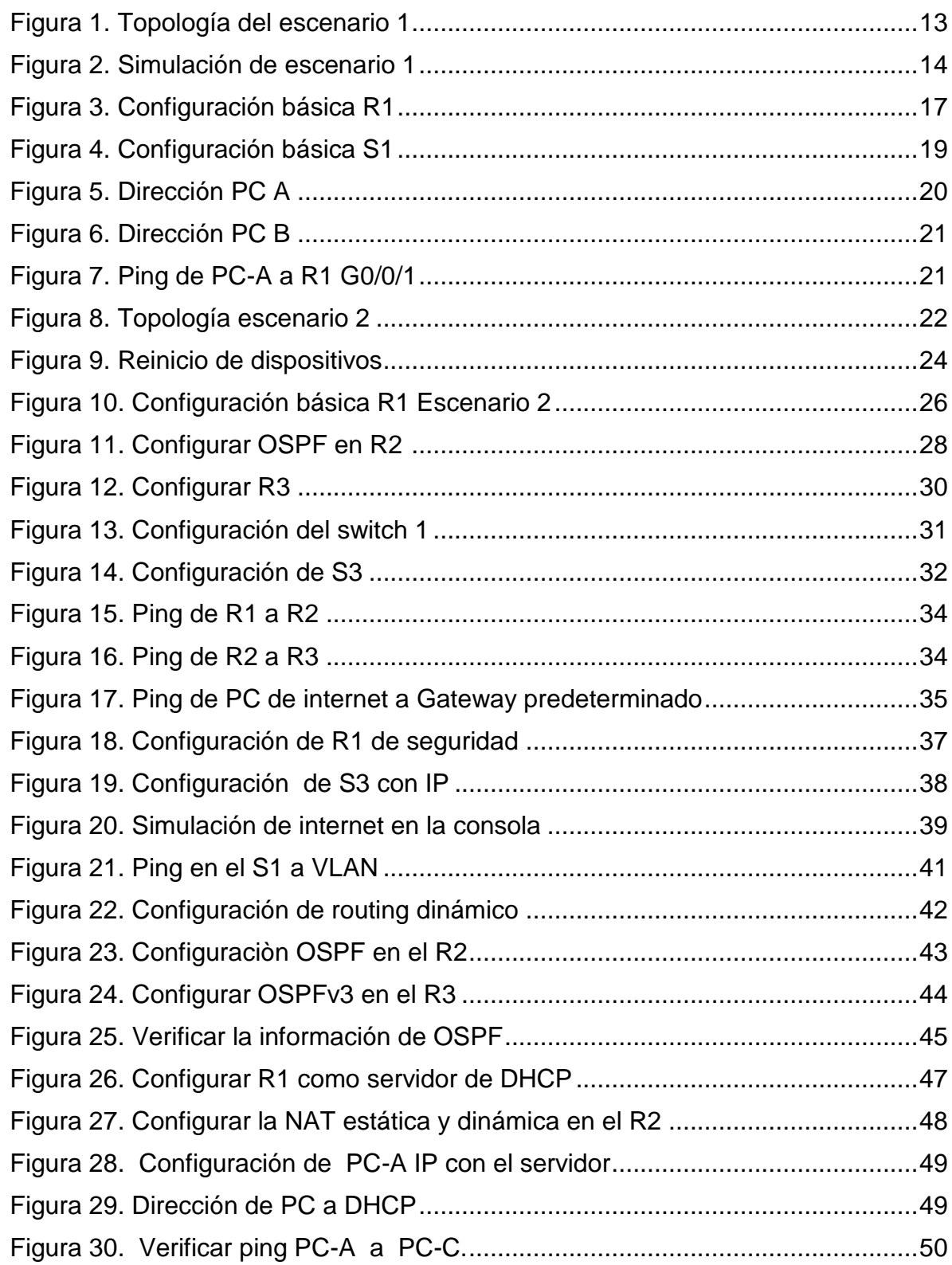

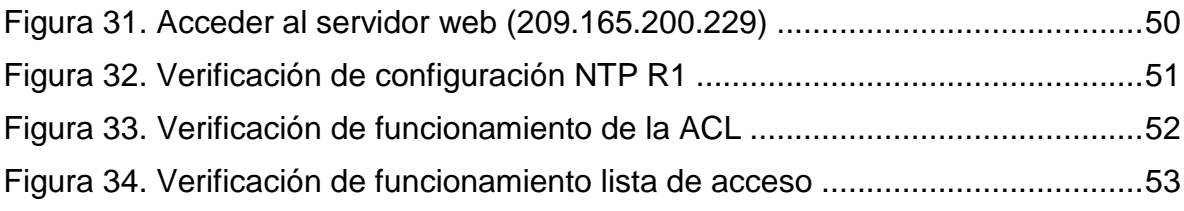

#### **GLOSARIO**

<span id="page-8-0"></span>**Cisco CCNA:** (Cisco Certified Networking Associate): Es una de las certificaciones más importantes dentro de la industria de la Tecnología de la Información. Esta certificación representa el nivel asociado, orientada a habilidades prácticas en el diagnóstico y solución de problemas específicos de redes Open Shortest Path First (OSPF) es un protocolo de direccionamiento de tipo enlace-estado, desarrollado para las redes IP y basado en el algoritmo de primera vía más corta (SPF). OSPF es un protocolo de pasarela interior (IGP)

**Cisco Packet Tracer:** Es un potente programa de simulación de red que permite a los estudiantes experimentar con el comportamiento de la red.

.

**Packet Tracer:** complementa equipo físico en el aula, al permitir a los estudiantes a crear una red con un número casi ilimitado de dispositivos, fomentar la práctica, el descubrimiento y solución de problemas.

**RED:** es un conjunto de equipos nodos y software conectados entre sí por medio de dispositivos físicos o inalámbricos que envían y reciben impulsos eléctricos, ondas electromagnéticas o cualquier otro medio para el transporte de datos, con la finalidad de compartir información, recursos y ofrecer servicios

**ROUTER:** permite interconectar computadoras que funcionan en el marco de una red, se encarga de establecer qué ruta se destinará a cada paquete de datos dentro de una red informática.

**SWITCH:** que son los encargados de la interconexión de equipos dentro de una misma red, o lo que es lo mismo, son los dispositivos que, junto al cableado, constituyen las redes de área local o LAN.

#### **RESUMEN**

<span id="page-9-0"></span>El diplomado en CCNA permite adquirir conocimientos teóricos y prácticos en la implementación de redes de conocimientos básicos en electrónicas basados en redes informáticas y la forma de administrar los enrutadores y computadores de diferentes topologías asociadas a networking.

Este documento se centra en conocimientos, habilidades y soluciones encontrados a lo largo del proceso. En el primer escenario se construye una red, en la el esquema de direccionamiento IPV4 de LAN1 Y LAN2, está configurado y administrado de manera segura que permita probar la conectividad entre las equipos de cómputo. El segundo escenario próximo Escenario se configura una red que debe admitir conexiones IPv4 y IPv6, para garantizar la seguridad de los equipos VLAN y el protocolo de enrutamiento OSPF dinámico de configuración dinámica de host (DHCP), las direcciones de red (dinámica y estática) verifican Servidor / cliente de Access (ACL) y Network Time Protocol (NTP), y finalmente Utilice comandos CLI comunes para probar la conexión y registrar la red.

En el desarrollo del primer escenario también se realiza configuraciones en el routing, switching y equipos que admitan conmutación de IPV4, para diferentes hosts soportados, el switch también debe estar administrado de manera permanente con el fin de tener enrutamiento VLAN- DHCP, Etherchannel y port – security y establecer redes electrónicas

**Palabras claves:** CISCO, CCNA, conmutación, enrutamiento, redes, electrónicas

#### **ABSTRACT**

<span id="page-10-0"></span>The diploma in CCNA allows to acquire theoretical and practical knowledge in the implementation of networks of basic knowledge in electronics based on computer networks and how to manage routers and computers of different topologies associated with networking.

This document focuses on knowledge, skills, and solutions found throughout the process. In the first scenario, a network is built, in the IPV4 addressing scheme of LAN1 AND LAN2, it is configured and managed in a secure way that allows testing the connectivity between the computer equipment. The second next scenario Scenario is configuring a network that must support IPv4 and IPv6 connections, to ensure the security of the VLAN computers and the dynamic host configuration (DHCP) OSPF routing protocol, the network addresses (dynamic and static) verify Access Server / Client (ACL) and Network Time Protocol (NTP), and finally Use common CLI commands to test the connection and register the network.

In the development of the first scenario, configurations are also made in the routing, switching and equipment that support IPV4 connectivity, for different supported hosts, the switch must also be permanently managed in order to route VLAN- DHCP, Etherchannel and port - security and establish electronic networks

**Keywords**: CISCO, CCNA, Routing, Swicthing, Networking, Electronics.

#### **INTRODUCCIÓN**

<span id="page-11-0"></span>Mediante el desarrollo de la guía de actividades del diplomado CISCO, se ha comprobado todo el conocimiento adquirido en base al curso, el cual supera desarrollar ejercicios teóricos a modelo práctico para permitir a estudiantes conocer fortalezas y debilidades con temas de estudio en redes. Después de completar este proceso, todo en grupo podrá interactuar con sus compañeros conociendo diferentes opiniones de aprendizaje y definir el proceso de los ejercicios a desarrollar.

Debido al método de aprendizaje de este curso, permite a los estudiantes desarrollar un sentido de análisis de las cosas para obtener una nueva base para el desarrollo profesional. Cada alumno, de la misma forma, mediante el uso de un simulador de seguimiento de paquetes, explora cada elemento del dispositivo de cada ejercicio, lo que permite es adquirir nuevos conocimientos, habilidades y destrezas en el desarrollo académico, personal y profesional.

En el cuerpo del informe se desprende que el trabajo realizado se utiliza los diferentes temas del curso CISCO para realizar la aplicación directamente en respuesta a la situación dada por la guía del curso

## **ESCENARIO 1**

## Figura 1. Topología del escenario 1

<span id="page-12-1"></span><span id="page-12-0"></span>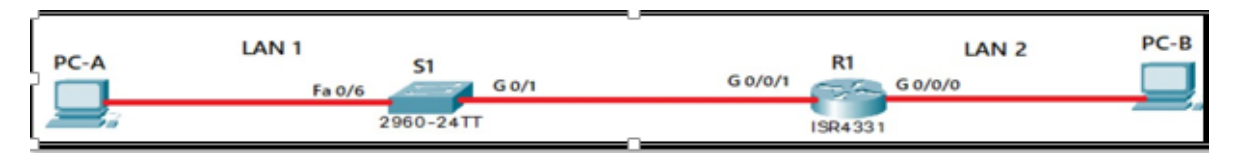

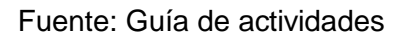

### **1.1 Esquema de direccionamiento**

En este primer escenario se configurarán los dispositivos de una red pequeña, se debe configurar un router, un switch y equipos que permitan conectividad de IPV4 como IPV6 para los diferentes Hots soportados.

Para la dirección ipv4 se utiliza la dirección IP 192.168. x.0, donde x corresponde a los dos últimos números de mi cédula.

### **Aspectos básicos/situación**

En el desarrollo del caso de estudio usted implementa la topología mostrada en la figura y configura el Router R1 y el swich S1, y los PCs. Con la dirección suministrada realizará el subnetting y cumplirá el requerimiento para la LAN1 **(100 host) y la LAN2 (50 hosts).** 

### **Parte 1: Construya la Red**

En el simulador construya la red de acuerdo con la topología lógica que se plantea en la figura 1, cablee conforme se indica en la topología, y conecte los equipos de cómputo.

### **Parte 2: Desarrolle el esquema de direccionamiento IP**

Desarrolle el esquema de direccionamiento IP. Para la dirección IPv4 cree las dos subredes con la cantidad requerida de hosts. Asigne las direcciones de acuerdo con los requisitos mencionados en la tabla de direccionamiento. Cada estudiante tomará el direccionamiento 192.168.**X**.0 donde X corresponde a los últimos dos dígitos de su cédula (1086223766).

En la siguiente tabla podemos identificar la dirección IP de la red empleando el número de cédula.

<span id="page-13-0"></span>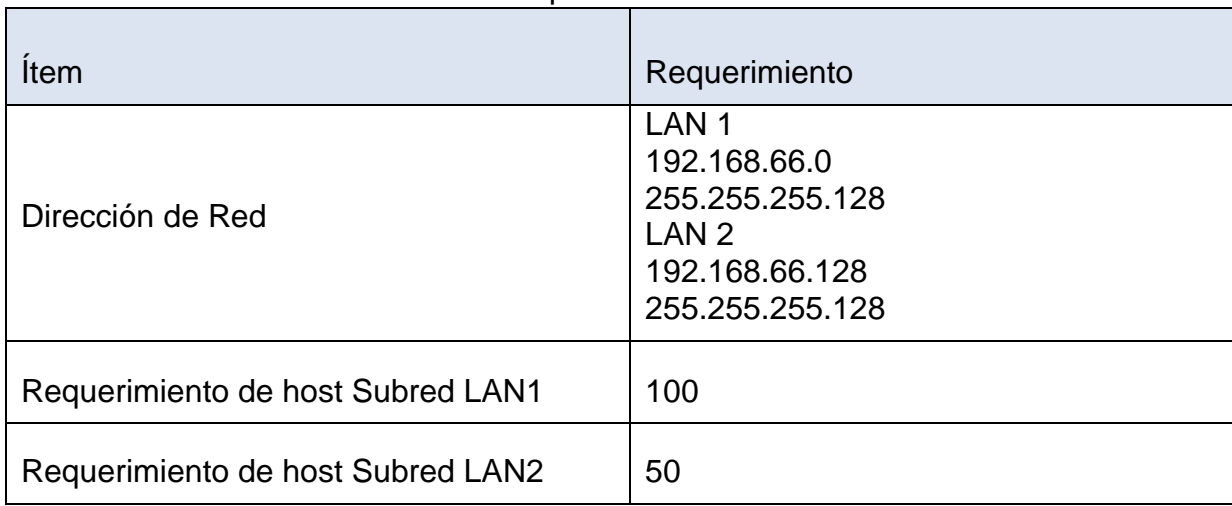

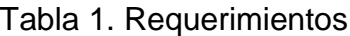

Fuente: Autoría propia

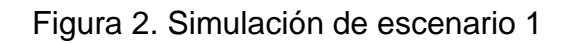

<span id="page-13-1"></span>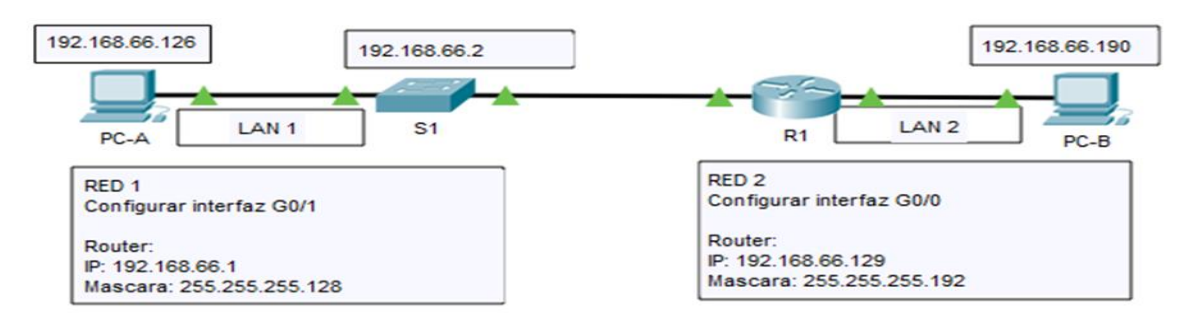

## Tabla 2. Direcciones IP

<span id="page-14-0"></span>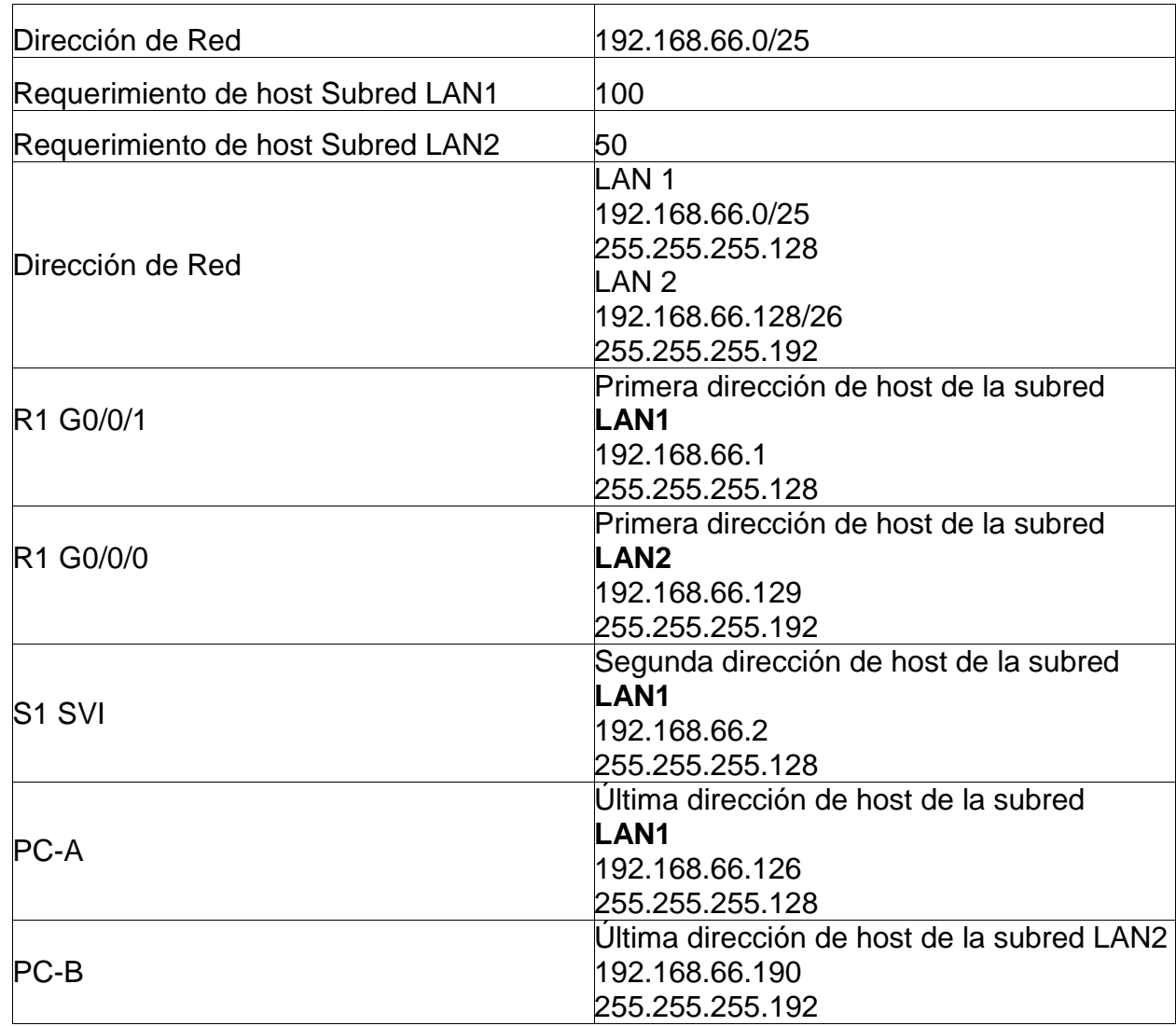

### **Parte 3: Configure aspectos básicos**

Los dispositivos de red (S1 y R1) se configuran mediante conexión de consola.

<span id="page-15-0"></span>Parte 1: Inicializar, Cargar y Configurar aspectos básicos de los dispositivos

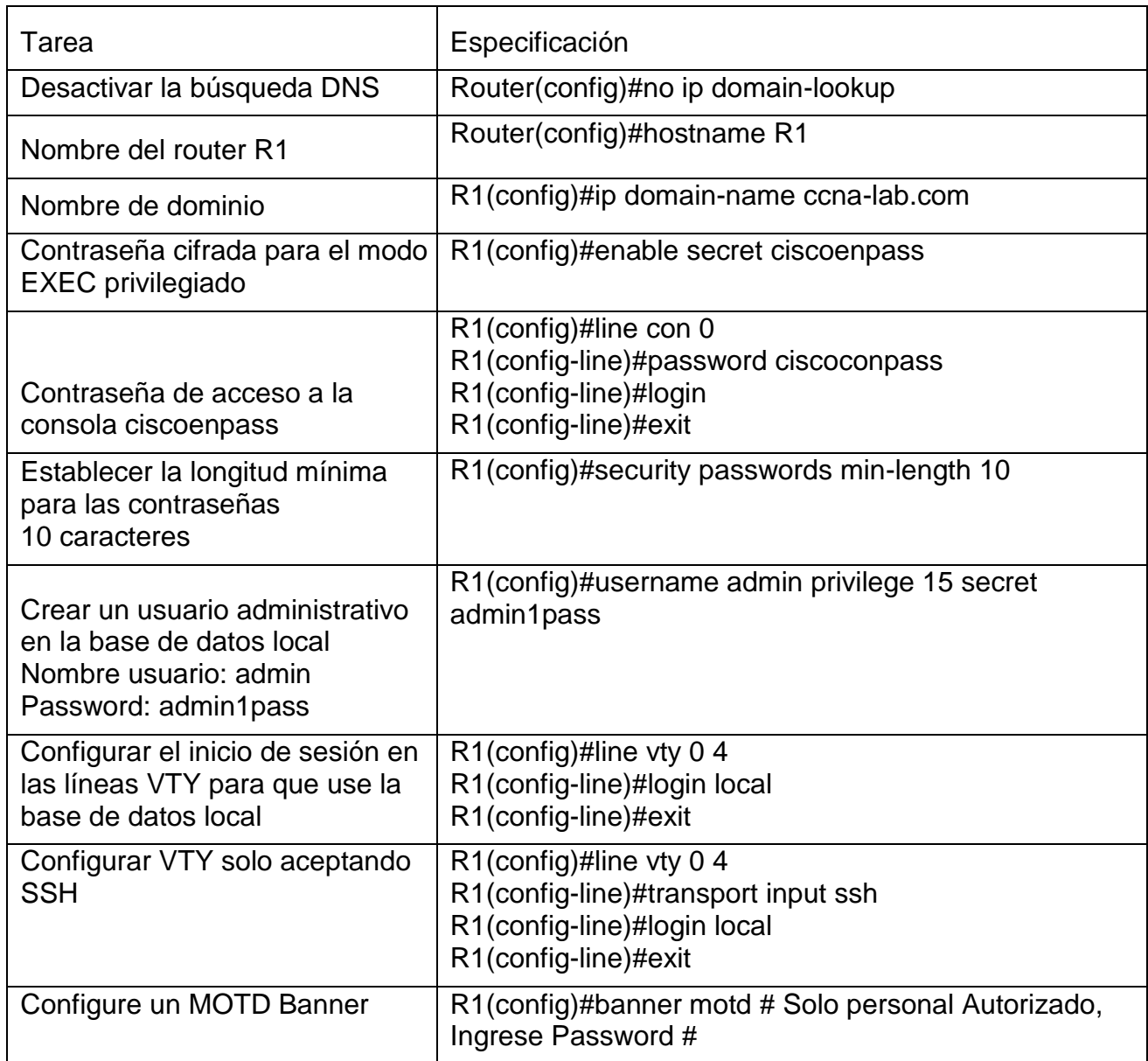

#### Tabla 3. Configuración para el Router 1

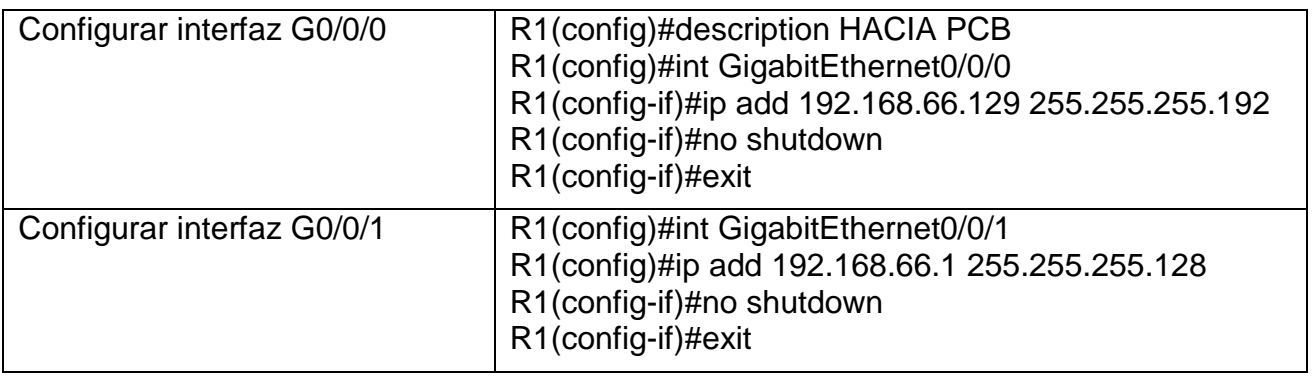

# Figura 3. Configuración básica R1

<span id="page-16-0"></span>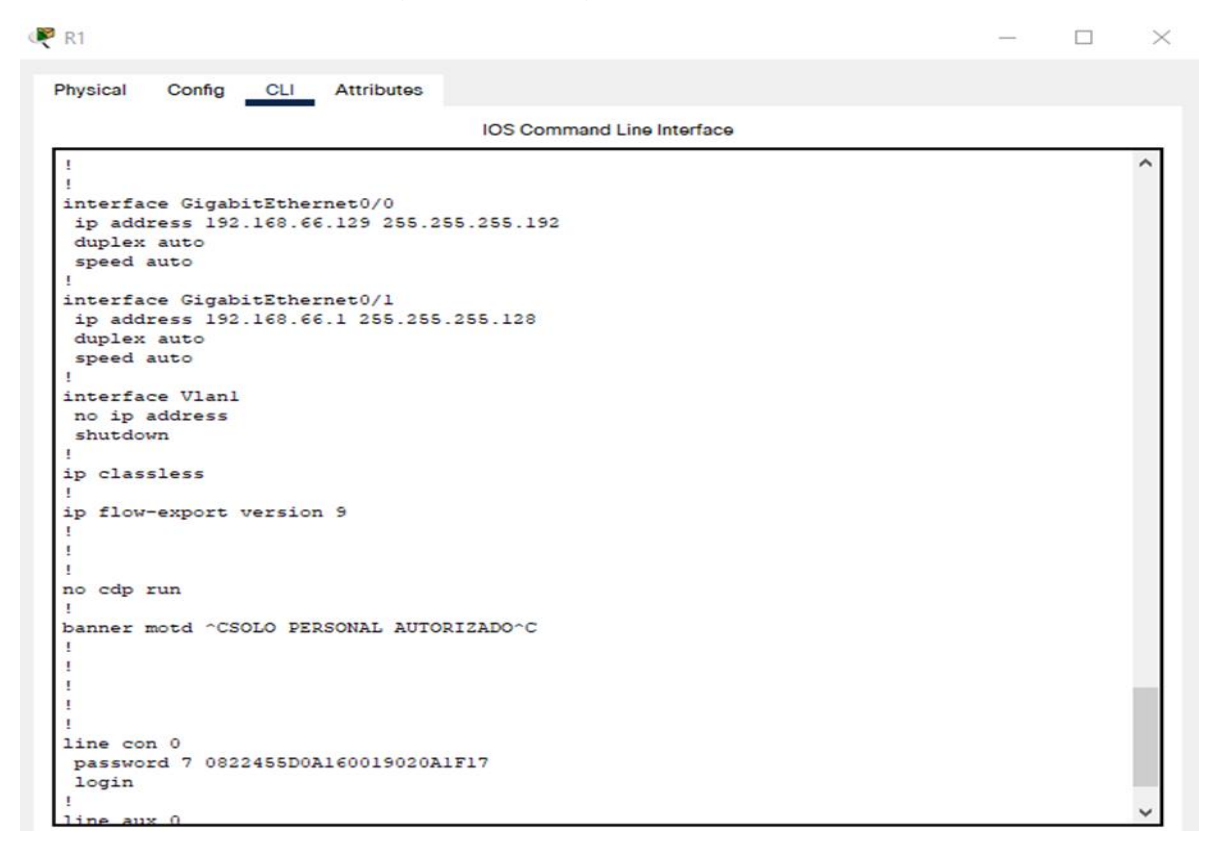

Fuente: Autoría propia

# <span id="page-17-0"></span>**Configuración S1**

# Tabla 4. Configuración de switch

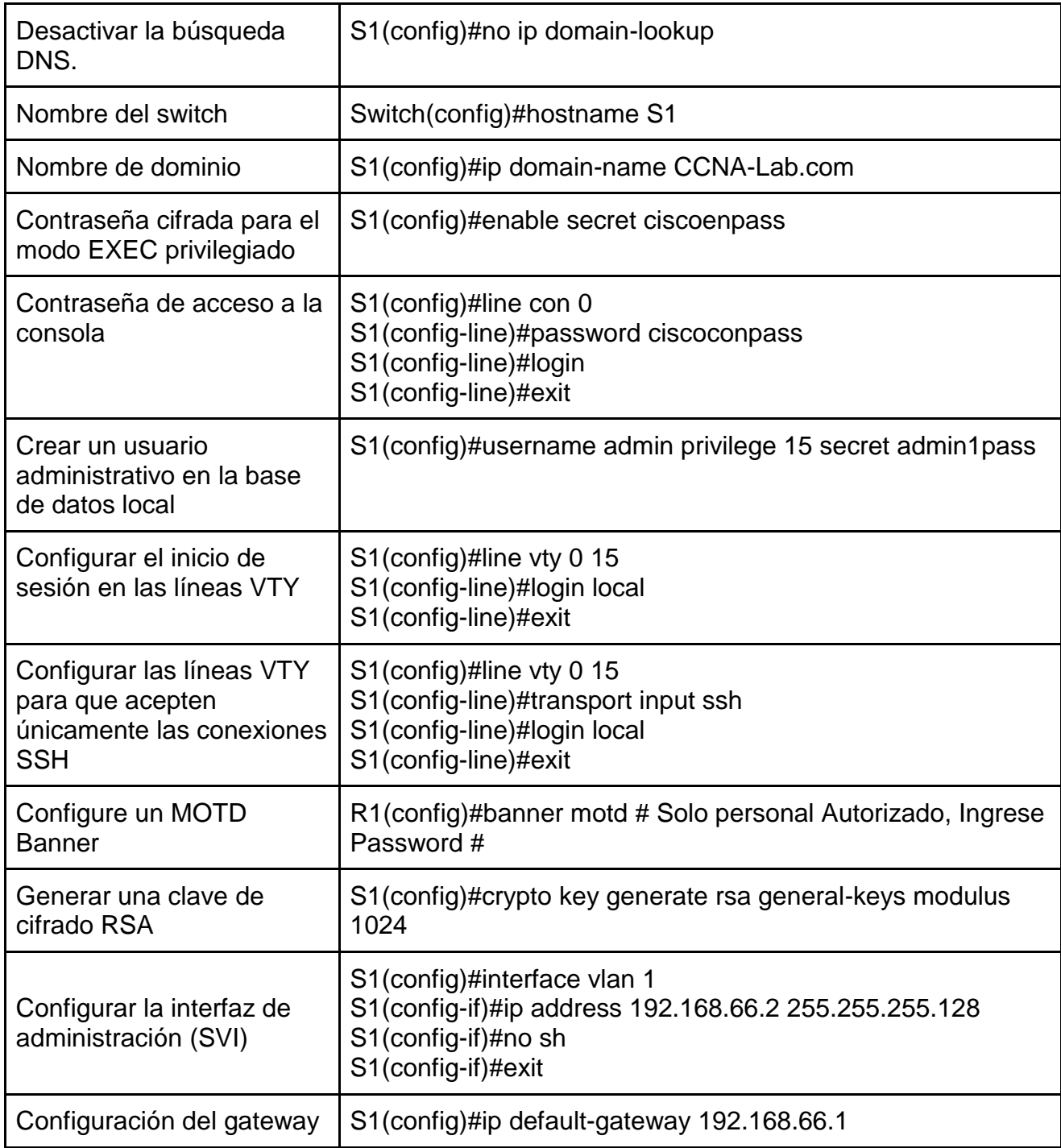

Figura 4. Configuración básica S1

<span id="page-18-0"></span>![](_page_18_Figure_1.jpeg)

Fuente: Autoría propia

### **Paso 2. Configurar los equipos**

Configure los equipos host PC-A y PC-B conforme a la tabla de direccionamiento, registre las configuraciones de red del host con el comando **ipconfig /all**.

# Tabla 5: Configuración de equipos Host PC-A

<span id="page-19-0"></span>![](_page_19_Picture_88.jpeg)

Fuente: Autoría propia

# Figura 5. Dirección PC A

<span id="page-19-2"></span>![](_page_19_Picture_89.jpeg)

Fuente: Autoría propia

# Tabla 6: PC-B Network Configuration

<span id="page-19-1"></span>![](_page_19_Picture_90.jpeg)

Figura 6. Dirección PC B

<span id="page-20-0"></span>![](_page_20_Figure_1.jpeg)

![](_page_20_Figure_2.jpeg)

![](_page_20_Figure_3.jpeg)

<span id="page-20-1"></span>![](_page_20_Figure_4.jpeg)

 $\Box$  Top

Fuente: Autoría propia

#### **ESCENARIO 2**

<span id="page-21-0"></span>Se debe configurar una red pequeña para que admita conectividad IPv4 e IPv6, seguridad de switches, routing entre VLAN, el protocolo de routing dinámico OSPF, el protocolo de configuración de hosts dinámicos (DHCP), la traducción de direcciones de red dinámicas y estáticas (NAT), listas de control de acceso (ACL) y el protocolo de tiempo de red (NTP) servidor/cliente. Durante la evaluación, probará y registrará la red mediante los comandos comunes de CLI.

Figura 8. Topología escenario 2

<span id="page-21-1"></span>![](_page_21_Figure_3.jpeg)

Fuente: Guía de actividades

**Parte 1:** Inicializar dispositivos

Paso 1: Inicializar y volver a cargar los routers y los switches Elimine las Configuraciones de inicio y vuelva a cargar los dispositivos.

Antes de continuar, solicite al instructor que verifique la inicialización de los dispositivos.

<span id="page-22-0"></span>![](_page_22_Picture_142.jpeg)

Figura 9. Reinicio de dispositivos

<span id="page-23-1"></span>![](_page_23_Figure_1.jpeg)

Fuente: Autoría propia

### **Parte 2: Configurar los parámetros básicos de los dispositivos**

### **Paso 1: Configurar la computadora de Internet**

Las tareas de configuración del servidor de Internet incluyen lo siguiente

(Para obtener información de las direcciones IP, consulte la topología):

<span id="page-23-0"></span>![](_page_23_Picture_69.jpeg)

Tabla 8: Configuración de internet en el PC

# **Paso 2: Configurar R1**

Las tareas de configuración para R1 incluyen las siguientes:

<span id="page-24-0"></span>![](_page_24_Picture_153.jpeg)

# Tabla 9: Configuración R1

<span id="page-25-1"></span>![](_page_25_Picture_74.jpeg)

### Figura 10. Configuración básica R1 Escenario 2

Fuente: Autoría propia

### **Paso 3: Configurar R2**

<span id="page-25-0"></span>La configuración del R2 incluye las siguientes tareas:

![](_page_25_Picture_75.jpeg)

![](_page_25_Picture_76.jpeg)

![](_page_26_Picture_163.jpeg)

![](_page_27_Picture_93.jpeg)

# Figura 11. Configurar OSPF en R2

<span id="page-27-1"></span>![](_page_27_Picture_94.jpeg)

#### Fuente: Autoría propia

# **Paso 4: Configurar R3**

<span id="page-27-0"></span>La configuración del R3 incluye las siguientes tareas:

Tabla 11. Configuración R3

![](_page_27_Picture_95.jpeg)

![](_page_28_Picture_116.jpeg)

Figura 12. Configurar R3

```
User Access Verification
Password:
Password:
R3>enable
Password:
R3#configure t
Enter configuration commands, one per line. End with CNTL/2.
R3(config)#interface serial 0/0/1
R3(config-if) #description R3 a R2
R3(config-if)#ip_address_172.16.2.1_255.255.255.252
R3(config-if)#ipv6 address 2001:DB0:ACAD:2::1/64
R3(config-if)#no shutdown
R3(config-if)#exit
R3(config)#
```
Fuente: Autoría propia

### **Paso 5: Configurar S1**

<span id="page-29-0"></span>La configuración del S1 incluye las siguientes actividades:

![](_page_29_Picture_129.jpeg)

![](_page_29_Picture_130.jpeg)

![](_page_30_Picture_84.jpeg)

Figura 13. Configuración del switch 1

<span id="page-30-1"></span>![](_page_30_Figure_3.jpeg)

#### Fuente: Autoría propia

### **Paso 6: Configuración del S3**

<span id="page-30-0"></span>La configuración del S3 incluye las siguientes tareas:

![](_page_30_Picture_85.jpeg)

![](_page_30_Picture_86.jpeg)

![](_page_31_Picture_87.jpeg)

Figura 14. Configuración de S3

```
Press RETURN to get started!
Se prohibe el acceso no autorizado
User Access Verification
Password:
S3>enable
Password:
S3#configure t
Enter configuration commands, one per line. End with CNTL/2.
S3(config)#no ip domain-lookup
S3 (config)#hostname S3
S3(config)#enable secret class
S3(config)#line con 0 S3
```
Fuente: Autoría propia

#### **Paso 7: Verificar la conectividad de la red**

Utilice el comando **ping** para probar la conectividad entre los dispositivos de red.

Utilice la siguiente tabla para verificar metódicamente la conectividad con cada dispositivo de red. Tome medidas correctivas para establecer la conectividad si alguna de las pruebas falla:

<span id="page-32-0"></span>

| <b>Desde</b>      | A                         | Dirección IP    | Resultados de ping                                                                                                    |
|-------------------|---------------------------|-----------------|----------------------------------------------------------------------------------------------------|
| R <sub>1</sub>    | R2, S0/0/0                | 172.16.1.2      | Sending 5, 100-byte ICMP Echos to<br>172.16.1.2, timeout is 2 seconds:<br>$\frac{1}{2}$<br>Success rate is 100 percent (5/5),<br>round-trip min/avg/max = $5/5/9$ ms                                                                                                    |
| R <sub>2</sub>    | R3, S0/0/1                | 172.16.2.1      | Sending 5, 100-byte ICMP Echos to<br>172.16.2.1, timeout is 2 seconds:                                                                                                    |
| PC de<br>Internet | Gateway<br>predeterminado | 209.165.200.233 | Pinging 2001:DB8:ACAD:A::1 with<br>32 bytes of data:<br>Reply from 2001:DB8:ACAD:A::1:<br>bytes=32 time<1ms TTL=255<br>Reply from 2001:DB8:ACAD:A::1:<br>bytes=32 time<1ms TTL=255<br>Reply from 2001:DB8:ACAD:A::1:<br>bytes=32 time<1ms TTL=255<br>Reply from 2001:DB8:ACAD:A::1:<br>bytes=32 time=1ms TTL=255<br>Ping statistics for<br>2001:DB8:ACAD:A::1:<br>Packets: Sent = 4, Received = 4,<br>$\text{Loss} = 0$ (0% loss),<br>Approximate round trip times in milli-<br>seconds:<br>Minimum = 0ms, Maximum = 1ms,<br>$Average = 0ms$ |

Tabla 14. Verificación de conectividad de la red

Figura 15. Ping de R1 a R2

```
Rl≻enable
Password:
Password:
R1#
$LINEPROTO-5-UPDOWN: Line protocol on Interface Serial0/0/0, changed
state to down
$LINEPROTO-6-UPDOWN: Line protocol on Interface Serial0/0/0, changed
state to up
$LINEPROTO-5-UPDOWN: Line protocol on Interface Serial0/0/0, changed
state to down
$LINEPROTO-5-UPDOWN: Line protocol on Interface Serial0/0/0, changed
state to up
R1#R1#ping 172.16.1.2
Type escape sequence to abort.
Sending 5, 100-byte ICMP Echos to 172.16.1.2, timeout is 2 seconds:
11111
Success rate is 100 percent (5/5), round-trip min/avg/max = 4/6/9 ms
R1#
```
Fuente: Autoría propia

Figura 16. Ping de R2 a R3

```
Se prohibe el acceso no autorizado
User Access Verification
Password:
R2>enable
Password:
R2#ping 172.16.2.1
Type escape sequence to abort.
Sending 5, 100-byte ICMP Echos to 172.16.2.1, timeout is 2 seconds:
11111
Success rate is 100 percent (5/5), round-trip min/avg/max = 1/5/8 ms
R2#
```
Figura 17. Ping de PC de internet a Gateway predeterminado

```
۸
Se prohibe el acceso no autorizado
User Access Verification
Dassword:
R3>enable
Dassword:
R3#ping 209.165.200.233
Type escape sequence to abort.<br>Sending 5, 100-byte ICMD Echos to 209.165.200.233, timeout is 2
seconds:Success rate is 100 percent (5/5), round-trip min/avg/max = 6/(6/8) ms
R3#
```
Fuente: Autoría propia

### **Parte 3: Configurar la seguridad del switch, las VLAN y el routing entre VLAN**

La configuración del S1 incluye las siguientes tareas:

<span id="page-34-0"></span>

| Elemento o tarea de<br>configuración     | Especificación                                                                                                    |
|------------------------------------------|----------------------------------------------------------------------------------------------------|
| Crear la base de datos de<br><b>VLAN</b> | S1(config)#vlan 21<br>S1(config-vlan)#name Contabilidad<br>S1(config-vlan)#vlan 23<br>S1(config-vlan)#name Ingenieria<br>S1(config-vlan)#vlan 99<br>S1(config-vlan)#name Administracion<br>S1(config-vlan)#exit |

Tabla 15. Configuración de seguridad de switch

![](_page_35_Picture_109.jpeg)

Figura 18. Configuración de R1 de seguridad

Ä

<span id="page-36-1"></span>![](_page_36_Figure_1.jpeg)

Fuente: Autoría propia

#### **Paso 2: Configurar el S3**

<span id="page-36-0"></span>La configuración del S3 incluye las siguientes tareas:

![](_page_36_Picture_102.jpeg)

![](_page_36_Picture_103.jpeg)

![](_page_37_Picture_121.jpeg)

Figura 19. Configuración de S3 con IP

<span id="page-37-1"></span>![](_page_37_Picture_3.jpeg)

Fuente: Autoría propia

#### **Paso 3: Configurar R1**

Las tareas de configuración para R1 incluyen las siguientes:

Tabla 17. Configuración R1

<span id="page-37-0"></span>![](_page_37_Picture_122.jpeg)

![](_page_38_Picture_108.jpeg)

![](_page_38_Picture_109.jpeg)

<span id="page-38-0"></span>![](_page_38_Figure_3.jpeg)

Fuente: Autoría propia

#### **Paso 4: Verificar la conectividad de la red**

Utilice el comando ping para probar la conectividad entre los switches y el R1.

Utilice la siguiente tabla para verificar metódicamente la conectividad con cada dispositivo de red. Tome medidas correctivas para establecer la conectividad si alguna de las pruebas falla:

<span id="page-39-0"></span>

| <b>DESDE</b>   | A                                   | <b>DIRECCION IP</b> | <b>RESULTADOS DE PING</b>                                                                                                    |
|----------------|-------------------------------------|---------------------|----------------------------------------------------------------------------------------------------|
| S <sub>1</sub> | R1, dirección<br>VLAN <sub>99</sub> | 192.168.99.1        | S1#ping 192.168.99.1<br>Type escape sequence to abort.<br>Sending 5, 100- byte ICMP Echos<br>to 192.168.99.1,<br>timeout is 2 seconds:<br>Success rate is 100 percent (5/5),<br>round-trip min/avg/max = $0/0/0$ ms          |
| S <sub>3</sub> | R1, dirección<br>VLAN 99            | 192.168.99.1        | S3#ping 192.168.99.1<br>Type escape sequence to abort.<br>Sending 5, 100- byte ICMP Echos<br>to 192.168.99.1, timeout is 2<br>seconds:<br>11111<br>Success rate is 100 percent (5/5),<br>round-trip min/avg/max = $0/0/1$ ms |
| S <sub>1</sub> | R1, dirección<br>VLAN <sub>21</sub> | 192.168.21.1        | S1#ping 192.168.21.1<br>Type escape sequence to abort.<br>Sending 5, 100-byte ICMP Echos<br>to 192.168.21.1, timeout is 2<br>seconds:<br>Success rate is 100 percent (5/5),<br>round-trip<br>$min/avg/max = 0/0/0$ ms<br>S1# |
| S <sub>3</sub> | R1, dirección<br>VLAN <sub>23</sub> | 192.168.23.1        | S3#ping 192.168.23.1<br>Type escape sequence to abort.<br>Sending 5, 100-byte ICMP Echos<br>to 192.168.23.1, timeout is 2<br>seconds:<br>Success rate is 100 percent (5/5),<br>round-trip<br>$min/avg/max = 0/0/1$ ms<br>S3# |

Tabla 18. Verificación de conexión

Figura 21. Ping en el S1 a VLAN

```
Se prohibe el acceso no autorizado
User Access Verification
Password:
Sl>enable
Password:
Sl#ping 192.168.99.1
Type escape sequence to abort.
Sending 5, 100-byte ICMP Echos to 192.168.99.1, timeout is 2 seconds:
.1111Success rate is 80 percent (4/5), round-trip min/avg/max = 0/3/13 ms
Sl#ping 192.168.99.1
Type escape sequence to abort.
Sending 5, 100-byte ICMP Echos to 192.168.99.1, timeout is 2 seconds:
11111Success rate is 100 percent (5/5), round-trip min/avg/max = 0/0/0 ms
S1#
```
Fuente: Autoría propia

### **Parte 4: Configurar el protocolo de routing dinámico OSPF Paso 1: Configurar OSPF en el R1**

Las tareas de configuración para R1 incluyen las siguientes:

<span id="page-40-0"></span>![](_page_40_Picture_94.jpeg)

### Tabla 19. Configuración OSPF en R1

![](_page_41_Picture_120.jpeg)

Figura 22. Configuración de routing dinámico

<span id="page-41-1"></span>![](_page_41_Figure_3.jpeg)

Fuente: Autoría propia

### **Paso 2: Configurar OSPF en el R2**

La configuración del R2 incluye las siguientes tareas:

<span id="page-41-0"></span>![](_page_41_Picture_121.jpeg)

![](_page_41_Picture_122.jpeg)

Figura 23. Configuraciòn OSPF en el R2

<span id="page-42-1"></span>![](_page_42_Picture_82.jpeg)

Fuente: Autoría propia

# **Paso 3: Configurar OSPFv3 en el R3**

<span id="page-42-0"></span>La configuración del R3 incluye las siguientes tareas:

![](_page_42_Picture_83.jpeg)

![](_page_42_Picture_84.jpeg)

![](_page_43_Picture_112.jpeg)

Figura 24. Configurar OSPFv3 en el R3

```
$LINEPROTO-5-UPDOWN: Line protocol on Interface Serial0/0/1, changed state to down
*LINEPROTO-6-UPDOWN: Line protocol on Interface Serial0/0/1, changed state to up
Se prohibe el acceso no autorizado
R3R3>enable
Password:
Bitconf terminal
Enter configuration commands, one per line. End with CNTL/Z.
R3 (config)#router ospf 1
R3 (config-router) #network 172.16.2.0 0.0.0.3 area 0
R3(config-router):
02:29:51: MOSPF-5-ADJCHC: Drocess 1, Nbr 10.10.10.10 on Serial0/0/1 from LOADINC to FULL,
Loading Done
network 192.168.4.0 0.0.0.255 area 0
R3 (config-router) #network 192.168.4.0 0.0.0.255 area 0
R3 (config-router) #network 192.169.5.0 0.0.0.255 area 0
R3 (config-router) #network 192.168.6.0 0.0.0.255 area 0
RS (config-router) fpassive-interface lod
R3 (config-router) #passive-interface lo6
R3 (config-router) #passive-interface lo&
R3 (config-router) #passive-interface lo6
R3 (config-router) fno auto-summary
```
![](_page_43_Figure_4.jpeg)

#### **Paso 4: Verificar la información de OSPF**

Verifique que OSPF esté funcionando como se espera. Introduzca el comando de CLI adecuado para obtener la siguiente información:

#### Tabla 22. Verificar información de OSPF

<span id="page-44-0"></span>![](_page_44_Picture_140.jpeg)

Fuente: Autoría propia

Figura 25. Verificar la información de OSPF

```
Ä
Difshow ip protocols
Routing Protocol is "ospf 1"
 Outgoing update filter list for all interfaces is not set
  Incoming update filter list for all interfaces is not set
 Router ID 1.1.1.1
 Number of areas in this router is 1. 1 normal 0 stub 0 nssa
 Maximum path: 4
 Routing for Networks:
    172.16.1.0 0.0.0.3 area 0
   192.168.21.0 0.0.0.255 area 0
   192.168.23.0 0.0.0.255 area 0
    192.168.99.0 0.0.0.255 area 0
  Passive Interface(s):
   GigabitEthernet0/1
 Routing Information Sources:
                   Distance
                                   Last Undate
   Gateway
                                 Last Upd<br>00:00:08<br>00:10:08
                        110
    1.1.1.100:13:03
   2.2.2.2110
                        110<br>110<br>110<br>110<br>110
   3.3.3.300:02:4910.10.10.10
                                  00:14:38192.168.6.1
                                   00:13:23192.168.99.1
                                  00:39:39
--More-00:58:54: %OSDF-5-ADJCHC: Drocess 1, Nbr 2.2.2.2 on Serial0/0/0 from
LOADING to FULL, Loading Done
 Distance: (default is 110)
11f11
```
Fuente: Autoría propia

### **Parte 5: Implementar DHCP y NAT para IPv4**

#### **Paso 1: Configurar el R1 como servidor de DHCP para las VLAN 21 y 23**

Las tareas de configuración para R1 incluyen las siguientes:

![](_page_45_Picture_105.jpeg)

<span id="page-45-0"></span>![](_page_45_Picture_106.jpeg)

Figura 26. Configurar R1 como servidor de DHCP

<span id="page-46-1"></span>![](_page_46_Figure_1.jpeg)

Fuente: Autoría propia

### **Paso 2: Configurar la NAT estática y dinámica en el R2**

La configuración del R2 incluye las siguientes tareas:

<span id="page-46-0"></span>![](_page_46_Picture_125.jpeg)

![](_page_46_Picture_126.jpeg)

![](_page_47_Picture_116.jpeg)

![](_page_47_Picture_117.jpeg)

```
R2>enable
Dassword:
R2#configure terminal
Enter configuration commands, one per line. End with CNTL/2.
R2(config) just rebuser privilege 15 secret cisco12345<br>R2(config) jip nat inside source static 10.10.10.10.10 209.165.200.237
R2 (config)#interface gi0/0
R2 (config-if) #ip nat inside
R2(config-if)#inter s0/0/0
R2(config-if)#inter s0/0/0
R2(config-if) #ip nat inside<br>R2(config-if) #inter =0/0/1
R2 (config-if) #ip nat inside
R2(config-if)#access-list 1 permit 192.168.21.0 0.0.0.255
R2 (config) #access-list 1 permit 192.168.23.0 0.0.0.255
n: (config)#access-list 1 permit 192.168.4.0 0.0.0.255<br>R2(config)#access-list 1 permit 192.168.4.0 0.0.0.255<br>R2(config)#ip nat pool INTERNET 209.165.200.232 209.165.200.237 netmask 255.255.255.248
R2(config) ip nat inside source list 1 pool INTERNET
R2 (config) #ip nat inside source list 1 pool INTERNET
R2 (config) #exit
```
![](_page_47_Figure_4.jpeg)

#### **Paso 3: Verificar el protocolo DHCP y la NAT estática**

Utilice las siguientes tareas para verificar que las configuraciones de DHCP y NAT estática funcionen de forma correcta. Quizá sea necesario deshabilitar el firewall de las computadoras para que los pings se realicen correctamente.

<span id="page-48-0"></span>

| ______________________________                                                        |
|---------------------------------------------------------------------------------------|
| Prueba                                                                                |
| Verificar que la PC-A haya adquirido información de IP del servidor de<br><b>DHCP</b> |
| Verificar que la PC-C haya adquirido información de IP del servidor de<br><b>DHCP</b> |
| Verificar que la PC-A pueda hacer ping a la PC-C Nota: Quizá sea                      |
| necesario deshabilitar el firewall de la PC                                           |
| Utilizar un navegador web en la computadora de Internet para acceder al               |
| servidor web (209.165.200.229) Iniciar sesión con el nombre de usuario                |
| webuser y la contraseña cisco12345                                                    |

Tabla 25. Configuración de protocolo

Figura 28. Configuración de PC-A IP con el servidor

<span id="page-48-1"></span>![](_page_48_Picture_65.jpeg)

Fuente: Autoría propia

Figura 29. Dirección de PC a DHCP

<span id="page-48-2"></span>![](_page_48_Picture_66.jpeg)

Fuente: Autoría propia

Figura 30. Verificar ping PC-A a PC-C.

<span id="page-49-1"></span> $loss$ ). st н o  $0.8$ 168  $.21.32$ 32 bytes of data 192 wish  $(08$ loss),

Fuente: Autoría propia

![](_page_49_Figure_3.jpeg)

<span id="page-49-2"></span>![](_page_49_Picture_4.jpeg)

![](_page_49_Figure_5.jpeg)

#### **Parte 6: Configurar NTP**

#### Tabla 26. Configurar NTP

<span id="page-49-0"></span>![](_page_49_Picture_83.jpeg)

![](_page_50_Picture_124.jpeg)

Figura 32. Verificación de configuración NTP R1

<span id="page-50-1"></span>![](_page_50_Figure_3.jpeg)

Fuente: Autoría propia

### **Parte 7. Configurar y verificar las listas de control de acceso ACL)**

Paso 1. Restringir el acceso a las líneas VTY en el R2

Tabla 27: Configuración de listas de control de acceso

<span id="page-50-0"></span>![](_page_50_Picture_125.jpeg)

<span id="page-51-1"></span>Figura 33. Verificación de funcionamiento de la ACL

```
Password:
R3>enable
Password:
R3#telnet 172.16.1.1
Trying 172.16.1.1 ... OpenSe prohibe el acceso no autorizado
User Access Verification
Password:
% Password: timeout expired!
[Connection to 172.16.1.1 closed by foreign host]
R3#R3#telnet 172.16.1.2
Trying 172.16.1.2 ...
& Connection timed out; remote host not responding
R3#telnet 192.168.1.23
Trying 192.168.1.23 ...<br>% Connection timed out; remote host not responding
R3#
```
Fuente: Autoría propia

#### **Paso 2. Introducir el comando de CLI adecuado que se necesita para mostrar lo siguiente**

Mostrar las coincidencias recibidas por una lista de acceso desde la última vez que se restableció

Tabla 28: Lista Acceso desde la última vez que se restableció

<span id="page-51-0"></span>![](_page_51_Picture_105.jpeg)

![](_page_52_Picture_61.jpeg)

<span id="page-52-0"></span>Figura 34. Verificación de funcionamiento lista de acceso

![](_page_52_Figure_3.jpeg)

#### **CONCLUSIONES**

<span id="page-53-0"></span>El curso de CCNA permite validar la capacidad de planificar, implementar, verificar y solucionar problemas de redes empresariales LAN y WAN, así como trabajar de manera conjunta con especialidades de soluciones de: seguridad, voz, inalámbricas y video.

Es importante establecer niveles de seguridad básicos, mediante la definición de criterios y políticas de seguridad aplicadas a diversos escenarios de red, bajo el uso de estrategias hardware y software, con el fin de proteger la integridad de la información frente a cualquier tipo de ataque que se pueda presentar en un instante de tiempo determinado; en especial en soluciones de red que involucren el uso de aplicaciones cliente-servidor.

Los conocimientos generados en el curso, son necesarios para el diseño de redes escalables mediante el uso del modelo jerárquico, con el fin de optimizar el rendimiento de la red e incorporar de manera adecuada el uso de tecnologías y protocolos de conmutación mejorados tales como: VLAN, Protocolo de enlace troncal de VLAN (VTP), Protocolo de árbol de expansión por VLAN (Spanning Tree per VLAN - PVSTP) y encapsulamiento por 802.1q.

Las configuraciones permiten configurar y administrar dispositivos de Networking orientados al diseño de redes escalables y de conmutación, mediante el estudio del modelo OSI, la arquitectura TCP/IP, y el uso de recursos y herramientas en función de los protocolos y servicios de la capa física como soporte de las comunicaciones a través de las redes de datos estableciendo alternativas a problemas de interconectividad.

#### <span id="page-54-0"></span>**BIBLIOGRAFIA**

CISCO. (2017). Capa de Transporte. Fundamentos de Networking. Recuperado de https://static-course-

assets.s3.amazonaws.com/ITN50ES/module7/index.html#7.0.1.1 CISCO. (2017). Soluciones de Red. Fundamentos de Networking. Recuperado de [https://static-course-](https://static-course-assets.s3.amazonaws.com/ITN50ES/module11/index.html#11.0.1.1)

[assets.s3.amazonaws.com/ITN50ES/module11/index.html#11.0.1.1](https://static-course-assets.s3.amazonaws.com/ITN50ES/module11/index.html#11.0.1.1)

CISCO. (2014). Conceptos de Routing. Principios de Enrutamiento y Conmutación. Recuperado de https://static-courseassets.s3.amazonaws.com/RSE50ES/module4/index.html#4.0.1.1

CISCO. (2014). Configuración y conceptos básicos de Switching. Principios de Enrutamiento y Conmutación. Recuperado de [https://static-course](https://static-course-assets.s3.amazonaws.com/RSE50ES/module2/index.html#2.0.1.1)[assets.s3.amazonaws.com/RSE50ES/module2/index.html#2.0.1.1](https://static-course-assets.s3.amazonaws.com/RSE50ES/module2/index.html#2.0.1.1)

CISCO. (2017). Capa de Aplicación. Fundamentos de Networking. Recuperado de [https://static-course](https://static-course-assets.s3.amazonaws.com/ITN50ES/module10/index.html#10.0.1.1)[assets.s3.amazonaws.com/ITN50ES/module10/index.html#10.0.1.1](https://static-course-assets.s3.amazonaws.com/ITN50ES/module10/index.html#10.0.1.1)

CISCO. (2014). Enrutamiento entre VLANs. Principios de Enrutamiento y Conmutación. Recuperado de [https://static-course](https://static-course-assets.s3.amazonaws.com/RSE50ES/module5/index.html#5.0.1.1)[assets.s3.amazonaws.com/RSE50ES/module5/index.html#5.0.1.1](https://static-course-assets.s3.amazonaws.com/RSE50ES/module5/index.html#5.0.1.1)

CISCO. (2014). Enrutamiento Estático. Principios de Enrutamiento y Conmutación. Recuperado de [https://static-course](https://static-course-assets.s3.amazonaws.com/RSE50ES/module6/index.html#6.0.1.1)[assets.s3.amazonaws.com/RSE50ES/module6/index.html#6.0.1.1](https://static-course-assets.s3.amazonaws.com/RSE50ES/module6/index.html#6.0.1.1)

UNAD (2017). PING y TRACER como estrategia en procesos de Networking [OVA]. Recuperado de https://1drv.ms/u/s!AmIJYei-NT1IhgTCtKY-7F5KIRC3

CISCO. (2017). SubNetting. Fundamentos de Networking. Recuperado de [https://static-course](https://static-course-assets.s3.amazonaws.com/ITN50ES/module9/index.html#9.0.1.1)[assets.s3.amazonaws.com/ITN50ES/module9/index.html#9.0.1.1](https://static-course-assets.s3.amazonaws.com/ITN50ES/module9/index.html#9.0.1.1)

CISCO. (2014). VLANs. Principios de Enrutamiento y Conmutación. Recuperado de https://static-courseassets.s3.amazonaws.com/RSE50ES/module3/index.html#3.0.1.1 CISCO. (2017). Asignación de direcciones IP. Fundamentos de Networking. Recuperado de [https://static-course](https://static-course-assets.s3.amazonaws.com/ITN50ES/module8/index.html#8.0.1.1)[assets.s3.amazonaws.com/ITN50ES/module8/index.html#8.0.1.1](https://static-course-assets.s3.amazonaws.com/ITN50ES/module8/index.html#8.0.1.1)